# **HANSER**

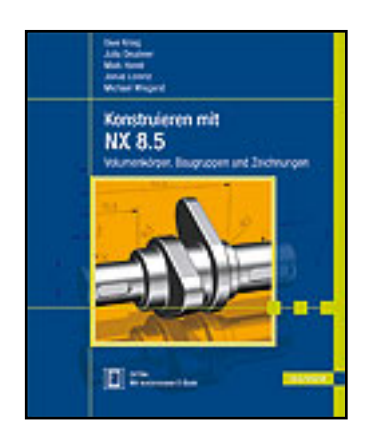

**Leseprobe**

**Uwe Krieg, Julia Deubner, Maik Hanel, Michael Wiegand**

**Konstruieren mit NX 8.5**

**Volumenkörper, Baugruppen und Zeichnungen**

**ISBN (Buch): 978-3-446-43488-2**

**ISBN (E-Book): 978-3-446-43587-2**

**Weitere Informationen oder Bestellungen unter**

**<http://www.hanser-fachbuch.de/978-3-446-43488-2>**

**sowie im Buchhandel.**

# Historienbasierte 3D-Modelle

## **■** 3.1 Grundlagen

#### **3.1.1 Arbeitsumgebung**

3

Die Anwendung Konstruktion ermöglicht das Erzeugen und Ändern von 3D-Modellen. Nach Aufruf über START > KONSTRUKTION erscheinen die entsprechenden Befehle. Neben Volumenkörpern können Sie auch Freiformflächen erzeugen. Die Arbeit mit Flächen wird hier jedoch nicht weiter beschrieben.

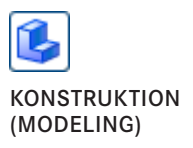

Die Abbildung zeigt die Standard-Werkzeugleisten mit den Icons zur Modellierung von Körpern. Diese können mit zusätzlichen Icons ergänzt werden. In den folgenden Abschnitten werden Funktionen zum Erstellen und Ändern von Volumenkörpern beschrieben.

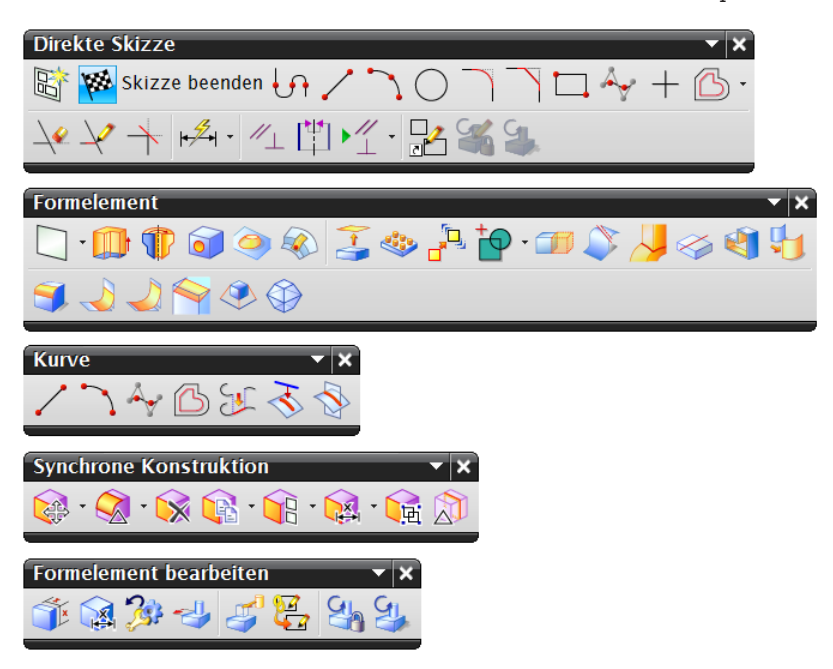

Die Funktionalität der Kurvenbefehle wird teilweise im Zusammenhang mit der Skizzenerstellung dargestellt. Ein großer Teil dieser Kurvenbefehle ist nicht parametrisch. Es können geometrischen Größen, wie z. B. die Länge einer Linie, eingegeben und anschließend modifiziert werden. Diese Änderung ist aber nur über den Aufruf der Kurve und nicht über zentrale Parameter möglich. Man spricht deshalb auch von expliziten Kurven.

Weiterhin besitzen die expliziten Kurven keine geometrischen Randbedingungen, welche die Orientierung zu Nachbarelementen herstellen. Die Funktionalität der expliziten Kurven ist sehr umfangreich und hat für eine Reihe von Anwendungen, insbesondere bei der Modellierung von Freiformflächen, ihre Bedeutung.

Mit assoziativen Kurvenbefehlen können Kurven mit Bedingungen zu vorhandenen Objekten erzeugt werden. Diese Kurven werden über Parameter gesteuert. Die Funktionen sind in Abschnitt 3.7 erläutert.

Die Befehle der synchronen Konstruktion dienen u. a. der nachträglichen Parametrisierung von 3D-Modellen und dem einfachen Ändern von Bauteilen. Diese Befehle sind z. B. hilfreich, wenn Körper über neutrale Schnittstellen aus einem anderen CAD-System in NX importiert wurden. Die synchrone Konstruktion wird aufgrund ihres Umfangs in einem separaten Kapitel (Kapitel 6) behandelt.

#### **3.1.2 Allgemeines zum Erzeugen von Körpern**

NX bietet mehrere Möglichkeiten, um 3D-Geometrien zu erstellen. Normalerweise verwendet man die einzelnen Konstruktionselemente kombiniert, um das gewünschte Ziel zu erreichen. Komplexe Geometrien werden dabei in einfache Bausteine zerlegt und schrittweise aufgebaut. Während der Erstellung werden die einzelnen Schritte von NX gespeichert und können jederzeit wieder aufgerufen werden. Es ergeben sich Abhängigkeiten zwischen den Objekten, die auch als Eltern-Kind-Beziehungen bezeichnet werden (HISTORIEN-MODUS).

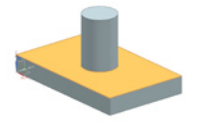

Die Abbildung zeigt einen Körper, der aus einem Quader mit einem Knauf besteht. Dabei ist der Quader das übergeordnete Element. Der Knauf benötigt eine Fläche, auf der er abgelegt wird. In diesem Fall ist es die orange gefärbte Quaderfläche. Diese Angabe ist unbedingt erforderlich. Der Knauf ist jetzt assoziativ zur Quaderfläche. Damit wird er bei Änderungen des Quaders entsprechend angepasst.

Weiterhin wird der Knauf in Bezug zum Quader positioniert. Dazu werden die Abstände von zwei Quaderkanten zur Knaufmitte verwendet. Die Angabe der Position ist nicht zwingend erforderlich. Werden hier keine Parameter definiert, erzeugt das System den Knauf an der Stelle, an der die Platzierungsfläche selektiert wurde. Die Positionsparameter können auch nachträglich vergeben werden. Die

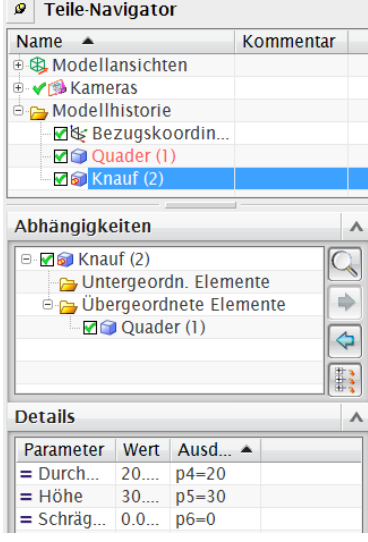

Abhängigkeiten und Parameter werden im TEILE-NAVIGATOR angezeigt und können dort bearbeitet werden.

Bei der Erzeugung und Änderung von Modellen ist zu beachten, dass das System die Befehle in der zeitlichen Reihenfolge ihrer Entstehung abarbeitet.

In NX stehen verschiedene Arten von Konstruktionselementen zur Verfügung. Am Beispiel der Konstruktion eines T-Trägers sollen die grundsätzlichen Möglichkeiten der 3D-Modellierung dargestellt werden:

In der *ersten Variante* wird das Volumenmodell aus Grundkörpern, Formelementen und Operationen aufgebaut. Dazu wird zuerst ein QUADER als Grundkörper erzeugt. Dieser Quader wird im Raum platziert und seine Größe über Parameter festgelegt. Danach wird das Formelement POLSTER verwendet, um den Steg des T-Profils zu generieren. Dieses Formelement orientiert sich in seiner Lage am Quader und wird über eine entsprechende Bemaßung zu ihm positioniert. Mit dem Beenden des Befehls erfolgt ein Vereinigen zur neuen Geometrie.

Zum Schluss wird eine Verrundung über die Operation KANTENVERRUNDUNG erzeugt. Dazu sind die Selektion der entsprechenden Kanten und die Eingabe des Radius erforderlich. Der erzeugte Körper ist voll parametrisch, und die einzelnen Objekte sind zueinander assoziativ.

Der TEILE-NAVIGATOR zeigt die drei Erstellungsschritte an. Eine Änderung kann nur im entsprechenden Element vorgenommen werden. So wird z. B. die Wandstärke des Steges im zweiten Eintrag verwaltet.

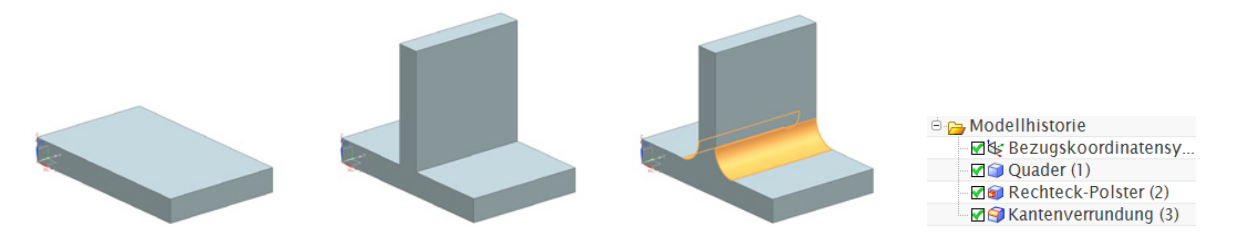

Der Vorteil dieser Vorgehensweise besteht in der einfachen Verfügbarkeit von Basisgeometrien. Ein Nachteil ist, dass bei komplexeren Bauteilen viele Einzelschritte, die aufeinander aufbauen, notwendig sind.

In der *zweiten Variante* wird das T-Stück unter Nutzung von Referenzobjekten, Skizzen und Ziehfunktionen aufgebaut. Dazu wird der Querschnitt des Profils in einer Skizze erzeugt. Für die Orientierung der Skizze werden zwei BEZUGSACHSEN und eine BEZUGSEBENE benötigt. Diese orientieren sich am WCS.

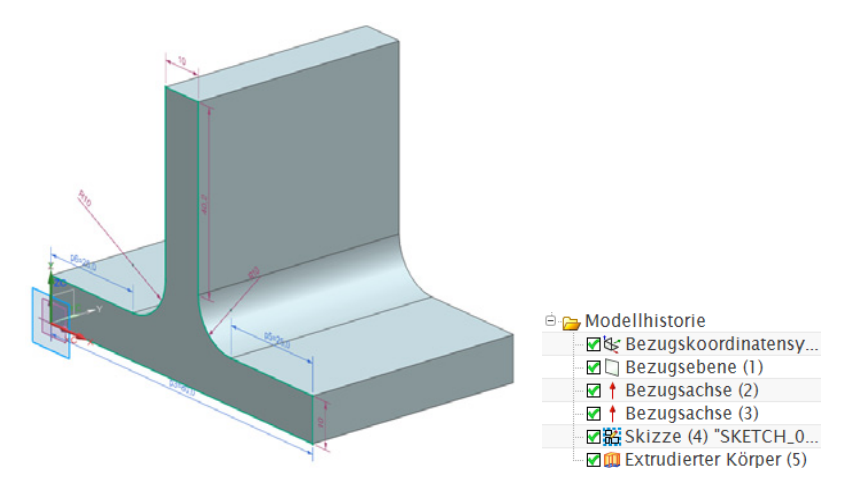

Die vollständig parametrische Skizze enthält alle relevanten Maße und geometrischen Bedingungen. Nach Fertigstellung wird die Skizze um die Länge des Profils durch den Raum gezogen, und man erhält einen extrudierten Körper. Die Änderung dieser Geometrie ist einfach, da der gesamte Querschnitt in der Skizze verwaltet und nur die Längenausdehnung über die Extrusion gesteuert wird. Auch bei diesem Körper sind alle Elemente parametrisch.

Die *dritte Variante* verwendet Kurven und die Extrusion zum Erstellen des Bauteiles. Der Querschnitt wird dabei vollständig durch explizite Kurven erzeugt, welche einzeln im Raum definiert werden. Sind alle Elemente generiert, erfolgt die Extrusion, und es entsteht ein T-Profil. Der Teile-Navigator zeigt in diesem Fall nur den Eintrag für die Extrusion. Die Kurven tauchen in der Historie nicht als Element auf.

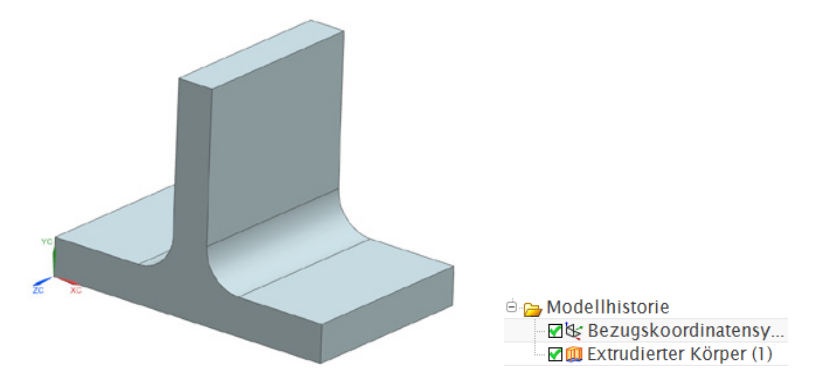

Wollen Sie Änderungen am Querschnitt vornehmen, so muss die entsprechende Kurve editiert werden. Wichtig ist dabei, die Auswirkungen auf die benachbarten Objekte zu beachten.

Die Abbildung zeigt eine Kurve des Profils, deren Länge bearbeitet wurde.

Auch wenn durch Änderung assoziativer oder nicht-assoziativer Kurven ein offenes Profil entsteht, wird vom System eine Extrusion ausgeführt.

Wir empfehlen, die Konstruktion mit einem Basiselement zu beginnen. Dazu können Sie einen Grundkörper oder besser eine Skizze mit einer entsprechenden Ziehfunktion verwenden. Anschließend wird mit Formelementen oder auf der Basis von Skizzen Material hinzugefügt bzw. entfernt. Bohrungen, Rundungen und Fasen sollten Sie zum Schluss erzeugen.

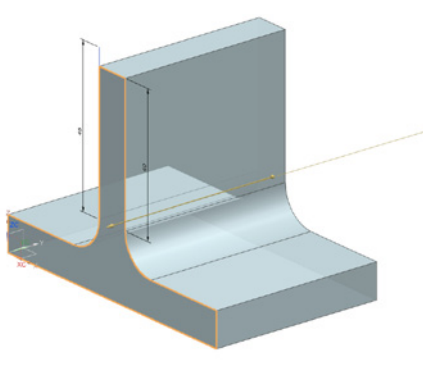

#### **3.1.3 Boolesche Operationen**

Mit booleschen Operationen wird aus einzelnen Körpern ein Bauteil gebildet. Dadurch entstehen Schnittkanten und neu begrenzte Oberflächen. Boolesche Operationen sind in einigen Befehlen wie Bohrung, Extrude etc. integriert und erscheinen in deren Dialogen automatisch, sobald ein Körper vorhanden ist und ein neuer Körper erzeugt wird.

Boolesche Operationen können Sie aber auch separat im Dropdown-Menü des Icons VER-EINIGEN in der Werkzeugleiste FORMELEMENTE aufrufen.

Bei der booleschen Operation gibt es folgende Typen:

Ein Quader und ein Zylinder werden als separate Körper mit der Option KEINE erstellt.

Durch VEREINIGEN wird aus den sich durchdringenden Objekten ein neuer Körper. Der Quader wird in diesem Fall als Zielkörper und der Zylinder als Werkzeug selektiert. Dadurch werden die Eigenschaften des Quaders (wie z. B. die Farbe) an den Zylinder übergeben.

Mit der Option SUBTRAHIEREN wird der Zylinder (Werkzeug) vom Quader (Ziel) abgezogen, und es ergibt sich ein durchbohrter Quader.

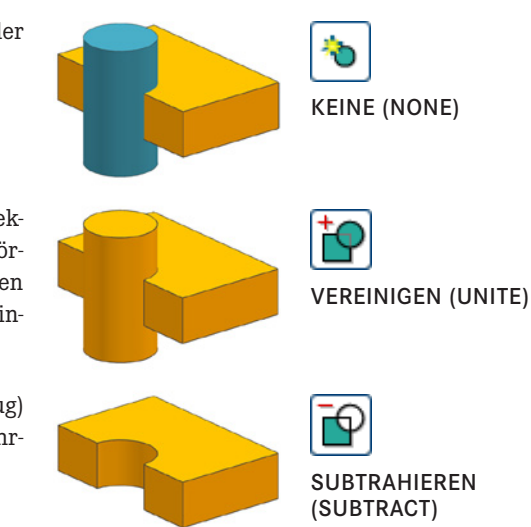

Wenn man die Reihenfolge umkehrt wählt und den Zylinder als Zielkörper festlegt, erhält man den abgebildeten Zylinder mit einer Aussparung.

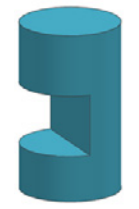

Durch SCHNEIDEN der beiden Körper ergibt sich ihr Durchdringungsbereich als Ergebnis.

Aktivieren Sie die Option KEINE, erstellt das System einen weiteren Körper. Bei allen anderen Optionen muss im aktiven Dialog ein Zielkörper angegeben werden. Dazu erscheint der Eintrag KÖRPER AUSwählen. Wenn mehrere Körper existieren, muss eine Auswahl durch den Anwender erfolgen. Ist nur ein Körper existent, wird dieser automatisch von NX selektiert.

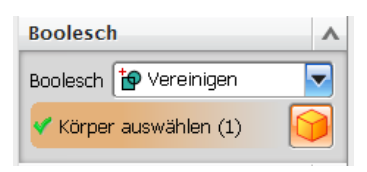

Bei den in Grundkörpern bzw. Ziehbefehlen integrierten booleschen Operationen bildet der neue Körper das Werkzeug. Bei der Verwendung von Formelementen ist mit der Auswahl des Befehls auch die boolesche Operation festgelegt. So werden beispielsweise Boh-RUNGEN subtrahiert und POLSTER vereinigt.

Der Zielkörper verleiht dem neuen Gesamtkörper seine Eigenschaften wie Layer, Farbe und Material. Wenn die neu entstandenen Flächen die Farbe des Werkzeuges annehmen sollen, müssen Sie unter VOREINSTELLUNG > KONSTRUKTION > ALLGEMEIN die VERknüpfungs-Flächeneigenschaften entsprechend ändern.

Führen Sie boolesche Operationen unabhängig von der Erzeugung eines neuen Körpers im Nachhinein durch, entsteht ein zusätzlicher, editierbarer Eintrag im TEILE-NAVIGAtor. So können beispielsweise Werkzeugkörper ausgetauscht oder die Operation gelöscht werden, wodurch die Ursprungsgeometrien wieder separat zur Verfügung stehen.

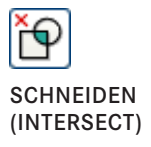

Bei Aufruf der booleschen Operation über das entsprechende Icon erscheint der abgebildete Dialog. Es müssen ein Zielkörper und ein oder mehrere Werkzeugkörper angegeben werden. In der Auswahlleiste können Sie zur einfacheren Selektion VOLUMENKÖRPER oder FLÄCHENKÖRPER einstellen. Dabei wechselt NX nach der Auswahl des Zielkörpers automatisch zum nächsten Schritt.

Mit der Aktivierung der Einstellungsoptionen WERKZEUG bzw. ZIEL BEIBEHALTEN können Sie nicht veränderte Kopien der Körper erhalten und speichern. Bleiben die Felder deaktiviert, sind die verwendeten Körper nach der Operation nicht anderweitig nutzbar. Durch Editieren der booleschen Operation können Sie die Ziel- und Werkzeugkörper nachträglich austauschen.

Bei der VEREINIGUNG können auch einzelne Körperteile eliminiert bzw. erhalten oder Volumenkörper mit überlagernden oder überstehenden Teilen verbunden werden. Ein Trimmen im Anschluss wird damit überflüssig und führt zu einer ein-

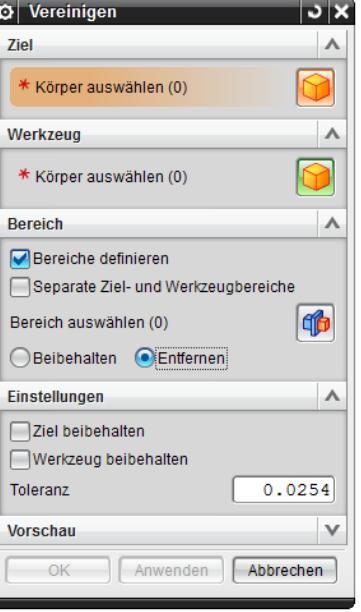

facheren Struktur im Teile-Navigator. Für die Anwendung setzen Sie den Haken im Feld Bereiche definieren. Anschließend können Sie Beibehalten oder entfernen markieren sowie die Objektbereiche mit BEREICH AUSWÄHLEN selektieren.

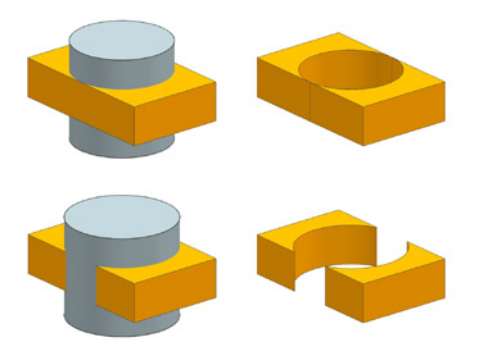

Es ist möglich, dass die Subtraktion einen Körper in zwei Teile zerlegt.

Passt wie in der Abbildung der Zylinder genau zwischen die Seitenflächen des Quaders, entsteht beim SUBTRAHIEREN des Zylinders vom Quader ein zusammenhängender Körper.

Ist der Zylinder größer als der Quader, führt die Subtraktion zur Trennung des Zielkörpers, wobei die Parametrik jedoch vollständig erhalten bleibt. Beim Löschen von booleschen Elementen werden die nachfolgenden Operationen so weit wie möglich erhalten, um Nacharbeiten am Modell zu vermeiden.

### **■** 3.2 Bezugsobjekte

Wenn die vorhandenen Elemente zur Orientierung nicht ausreichen, werden Bezugsobjekte (Ebenen, Achsen, Koordinatensysteme) als Hilfsmittel verwendet.

Im Befehl BEZUGSEBENE der Werkzeugleiste FORMelement ist das Drop-down-Menü Bezug/Punkt mit den Befehlen Bezugsachse, Bezugs-KSYS (Bezugskoordinatensystem) und PUNKT enthalten.

In der Abbildung dienen die blauen Ebenen als Platzierungsflächen für die Nuten. Die grünen Bezugsebenen werden zur Festlegung der Längsrichtung und zur Posi-

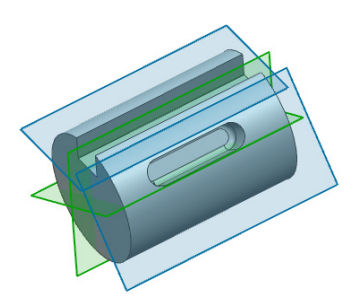

tionierung verwendet. Die zweite Nut ist dabei zur ersten um einen bestimmten Winkel, der über die beiden grünen Ebenen definiert wird, gedreht. Ändern Sie diesen Winkel, so verändert sich auch die Lage der damit verbundenen Nut.

Grundsätzlich wird zwischen festen und assoziativen Bezugsobjekten unterschieden. Während die festen Bezüge absolut im Raum stehen und ihre Lage nicht verändern, werden assoziative Bezüge in Abhängigkeit zu vorhandenen Objekten erstellt. Ändern sich diese Objekte, so verändern sich auch die Position und Lage der Bezugsobjekte.

Bezugsobjekte können Sie nachträglich bearbeiten. Dabei besteht auch die Möglichkeit, feste Bezüge in relative umzuwandeln und umgekehrt. Wenn ein Bezugsobjekt gelöscht wird, werden auch alle Elemente, die von diesem Objekt abhängig sind, entfernt.

Im Beispiel werden zwei Bezugsebenen verwendet, um eine Bohrung genau in der Mitte eines Quaders zu positionieren. Die Bezugsebenen wurden assoziativ zu den jeweils gegenüberliegenden Quaderseiten erzeugt und bilden damit die Mittelebenen des Körpers. Die Bohrungsmitte befindet sich im Schnitt dieser beiden Ebenen. Wenn der Quader geändert wird, verschieben sich die Mittelebenen entsprechend, und die Bohrung wandert in die neue Quadermitte.

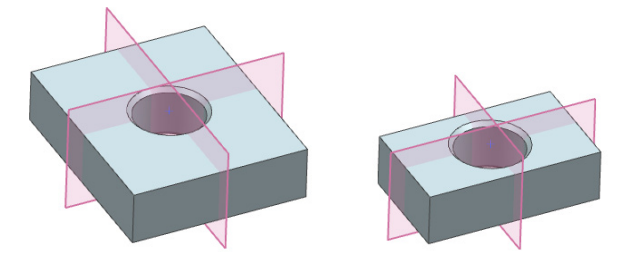

Jede Art der Bezugsobjekte sollte auf einem separaten Layer abgelegt werden, um eine einfache Selektion zu ermöglichen. Die Sichtbarkeit der Bezugsobjekte kann nicht nur mit Layern, sondern auch mit Formelement-Gruppen oder mit der Funktion ANZEIGEN UND Ausblenden gesteuert werden. Abgesehen vom Icon-Aufruf und der anschließenden Selektion der Elemente und Optionen können Bezugsobjekte auch über Popup-Menüs generiert werden. Dazu werden zunächst die gewünschten Elemente ausgewählt.

Im nächsten Beispiel wird die Fläche unter Nutzung des QuickPick-Fensters selektiert. Bewegt man die Maus in den gewählten Bereich und drückt MT3, werden die passenden Befehle für die aktive Fläche angezeigt. Mit der Auswahl der entsprechenden Option werden auf der Basis der selektierten Elemente Bezugsobjekte abgeleitet.

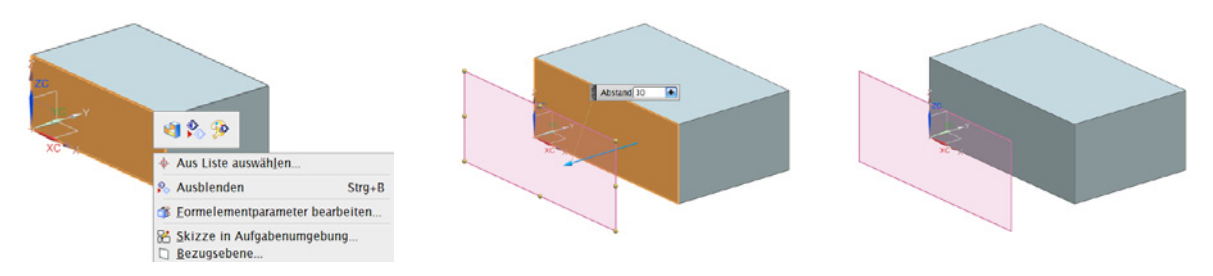

Den Abstand zur ausgewählten Fläche können Sie durch einen Wert im Eingabefeld oder Ziehen am Handle verändern. Darüber hinaus werden die Optionen im Dialog BEZUGSEBEnen aktiv und sind zusätzlich nutzbar. Die dynamische Vorschau zeigt das aktuelle Objekt an, das mit MT2 bzw. OK erstellt wird. Mit Esc lässt sich der Befehl abbrechen.

#### **3.2.1 Bezugsebenen**

Bei Anwahl der BEZUGSEBENE erscheint der abgebildete Dialog.

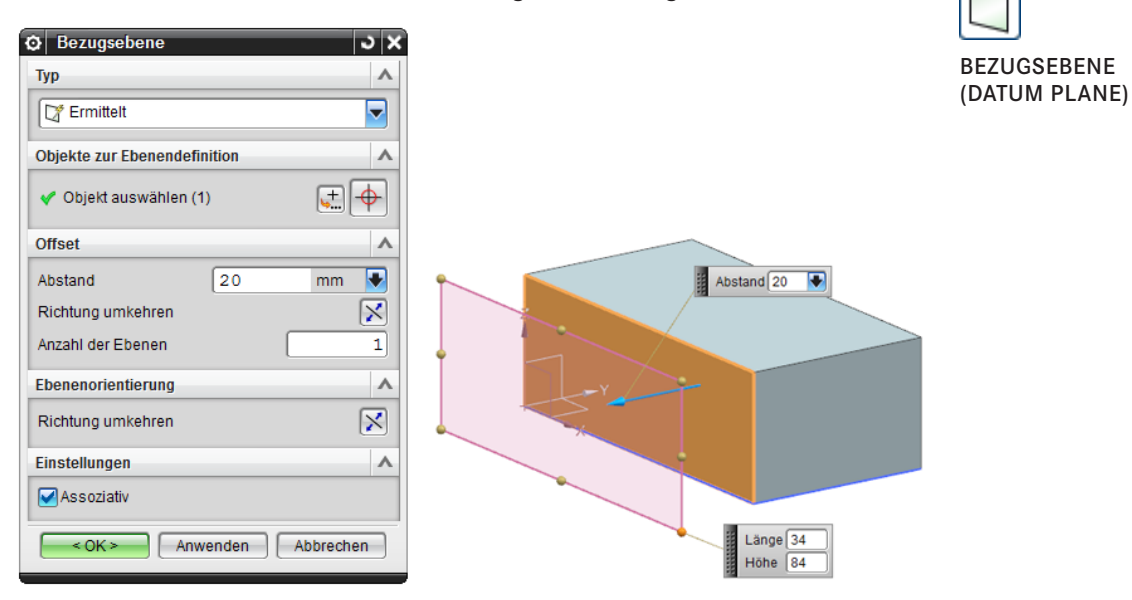

Dieser enthält im Bereich Typ die Optionen zur Definition der Ebenen.

In Abhängigkeit der aktivierten Option werden entsprechende Eingabeparameter im Dialog angezeigt.

Im Bereich darunter (vgl. S. 93 unten) wählen Sie die Referenzen/ Objekte und die Richtung.

Des Weiteren wird eine Offset-Funktion angeboten, mit der Sie eine Offset-Ebene von einer Hilfsebene in einem Schritt erzeugen können.

Mit dem Schalter ASSOZIATIV kann grundsätzlich eingestellt werden, ob eine Ebene von anderen Objekten abhängig ist oder nicht.

Die definierte Bezugsebene wird als Vorschau angezeigt. Ihre Größe kann über das Eingabefeld oder durch Ziehen an den Handles im Randbereich festgelegt bzw. geändert werden. Dabei sind die eingestellten Fangoptionen für Punkte zu beachten. Wählen Sie mit MT3 einen Punkt auf dem Rand, wird ein Popup-Menü aktiv, mit dem eine symmetrische Ebene erstellt werden kann. Mit MT1 lässt sich die Größe variieren.

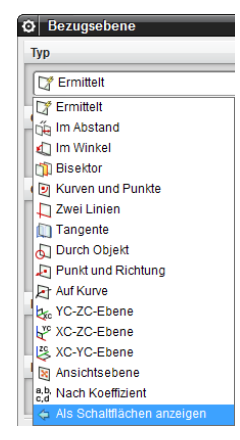

Um eine Ebene im Nachhinein in ihrer Größe anzupassen, markieren Sie diese mit MT3. Die zur Auswahl stehende Option GRÖSSE DER BEZUGSEBENE ÄNDERN kann (z.B. bei größeren Modellen) angewandt werden, ohne ein Update anzustoßen.

Bei der Wahl der Elemente für die Definition assoziativer Bezugsobjekte sind die Einstellungen für das Fangen von Punkten ebenfalls zu beachten. Um automatisch Flächen zu selektieren, muss der Filter PUNKT AUF FLÄCHE in der AUSWAHLLEISTE ausgeschaltet oder durch Drücken der Alt-Taste vorübergehend deaktiviert sein. Ist das nicht der Fall, wird ein Punkt in der Fläche gewählt, und die automatischen Randbedingungen werden auf diesen Punkt bezogen.

Die Icons im Dialog unter Typ besitzen folgende Bedeutung:

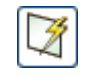

ERMITTELT: Die Ebene wird mit bis zu drei Randbedingungen vom System in Abhängigkeit von den selektierten Elementen vergeben.

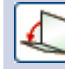

Im Winkel: Es müssen eine ebene Fläche und eine Drehachse angegeben sein, damit eine Bezugsebene in einem Winkel zu diesen Objekten erstellt wird.

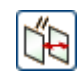

Im Abstand: Eine oder mehrere Ebenen werden parallel zu einer ebenen Fläche oder einer Bezugsebene erzeugt.

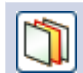

BISEKTOR: Es wird eine Mittelebene zwischen zwei Flächen, die nicht parallel sein müssen, erzeugt.

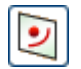

Kurven und Punkte: Dieser Befehl besitzt verschiedene Untertypen. Zunächst werden auf der Basis von Punkten Ebenen definiert: Kurven und Punkte, Ein Punkt, Zwei Punkte, Drei Punkte. Mit PUNKT UND KURVE/ACHSE kann ein Punkt angegeben werden, durch den die Ebene verläuft. Anschließend wird eine Kurve selektiert, die die Richtung der Ebene steuert. Ähnlich arbeitet die Option PUNKT UND EBENE/ Fläche. Das Bezugsobjekt verläuft dann parallel zu einer planaren Fläche.

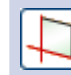

ZWEI LINIEN: Die Ebene wird durch zwei Linien festgelegt.

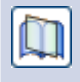

TANGENTE: Es wird eine Bezugsebene tangential zu einer gekrümmten Fläche erzeugt. Zur Festlegung der Tangentenbedingung stehen verschiedene Untertypen zur Verfügung: Tangente, Eine Fläche, Durch Punkt, Durchgangslinie, Zwei Flächen, Winkel zu Ebene.

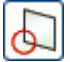

DURCH OBJEKT: Eine Bezugsebene wird auf der Ebene senkrecht zu einem selektierten Objekt erstellt.

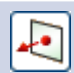

PUNKT UND RICHTUNG: Ein auf der Ebene liegender Punkt sowie der Normalenvektor der Ebene werden definiert.

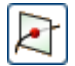

AUF KURVE: Die Ebene wird in einer bestimmten RICHTUNG durch einen Punkt auf einer Kurve generiert. Die Position auf der Kurve kann als Wert eingegeben oder durch die Selektion eines Punktes bestimmt werden.

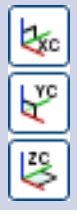

Die Ebene, auf der die abgebildete Achse senkrecht steht, wird als feste Bezugsebene festgelegt. Die Referenz kann das WCS oder das absolute Koordinatensystem sein.

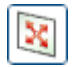

ANSICHTSEBENE: Die Normalenrichtung der Ebene wird durch die aktuelle Ansicht festgelegt.

a, b, c, d Nach Koeffizient: Durch die Eingabe von Koeffizienten der Ebenengleichung wird eine feste Bezugsebene generiert.

Bei der Erstellung von Bezugsebenen können Sie die Funktionen im Dialog und im Grafikbereich kombiniert anwenden. NX erkennt anhand der gewählten Objekte automatisch die passenden Ebenen. Dieses Vorgehen zeigen wir im Folgenden anhand praxisrelevanter Beispiele. Dabei ist grundsätzlich der Typ ERMITTELT aktiv.

#### **Ebene mit Abstand**

- 1. Schalten Sie die Fangoption PUNKT AUF Fläche aus. Selektieren Sie die Fläche.
- 2. Bestimmen Sie einen ABSTAND über das Eingabefeld oder durch Ziehen am Pfeil.

#### **Mehrere Ebenen mit konstantem Abstand**

- 1. Selektieren Sie die Fläche.
- 2. Legen Sie den ABSTAND fest.
- 3. Tragen Sie die ANZAHL DER EBENEN ein und klicken auf ENTER.

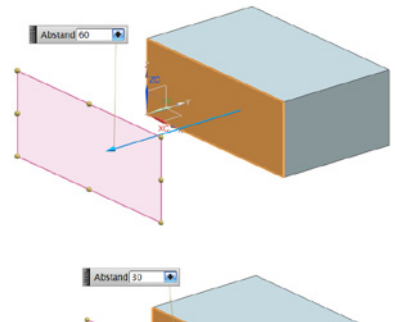

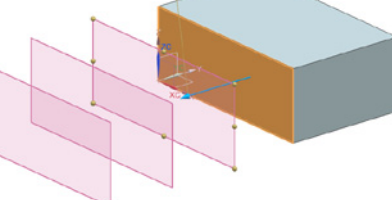

#### **Mittelebene zwischen zwei Flächen**

- 1. Selektieren Sie zuerst die Fläche 1
- 2. Danach die Fläche 2.

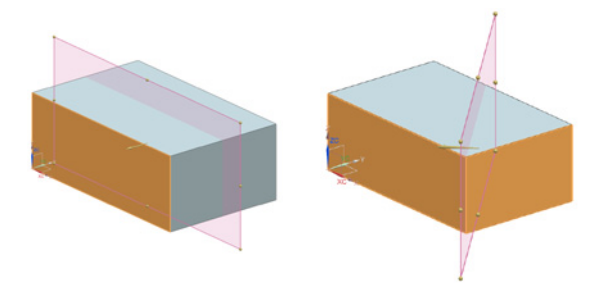

#### **Ebene durch zwei Kanten**

- 1. Schalten Sie die Fangoption Punkt auf Kante aus und selektieren Sie die 1. Kante.
- 2. Nun wählen Sie die 2. Kante.

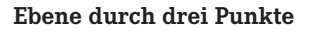

Selektieren Sie der Reihe nach Punkt 1, Punkt 2 und Punkt 3.

#### **Ebene im Winkel zu einer planaren Fläche**

- 1. Selektieren Sie die Fläche.
- 2. Wählen Sie die Drehachse (z. B. eine Körperkante).
- 3. Geben Sie danach den Drehwinkel ein oder ziehen am Punkt.

#### **Mittelebene eines Zylinders**

Wählen Sie die Mittellinie der Zylinderfläche und nutzen bei Bedarf die Quick-Pick-Funktion.

Diese Bezugsebene dient zur Orientierung am rotationssymmetrischen Zylinder. Damit können z. B. Winkelabhängigkeiten aufgebaut werden.

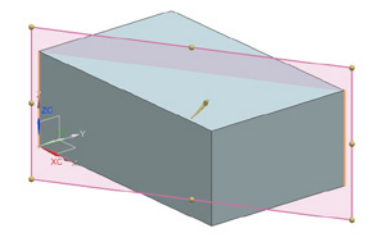

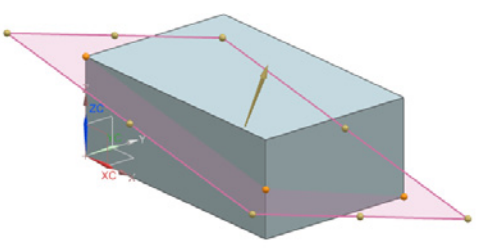

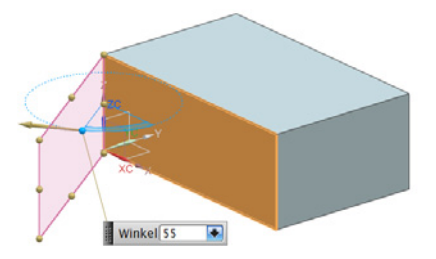

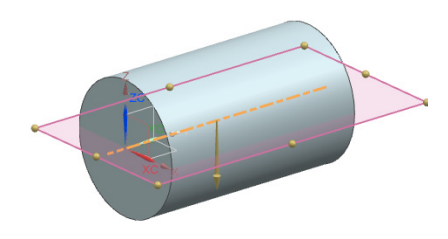

#### **Ebene im Winkel zur Mittelebene eines Zylinders**

- 1. Selektieren Sie zunächst die Mittelachse des Zylinders.
- 2. Wählen Sie die vorhandene Mittelebene.
- 3. Geben Sie den Winkel ein oder ziehen am Punkt.

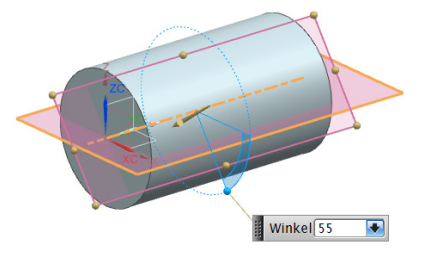

#### **Ebene tangential am Zylinder und durch Kante eines Quaders**

- 1. Selektieren Sie die Zylinderfläche.
- 2. Wählen Sie die Kante des Quaders. Es stehen über ALTERNATIVE LÖSUNG unter Ebenenorientierung zwei Varianten zur Auswahl.

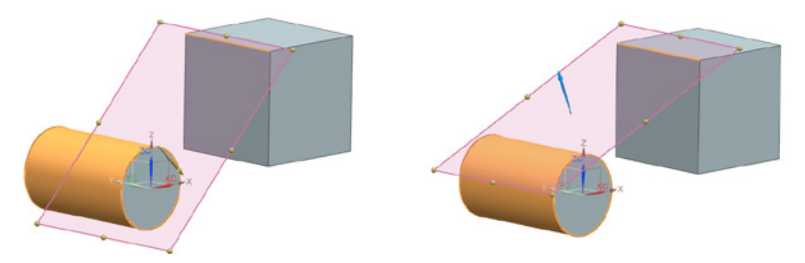

#### **Ebene senkrecht oder parallel zur Mittelebene und tangential am Zylinder**

- 1. Selektieren Sie die vorhandene Bezugsebene.
- 2. Wählen Sie die Zylindermantelfläche aus.
- 3. Legen Sie den Winkel fest.
- 4. Mit der Option ALTERNATIVE LÖSUNG erstellen Sie die Variante.

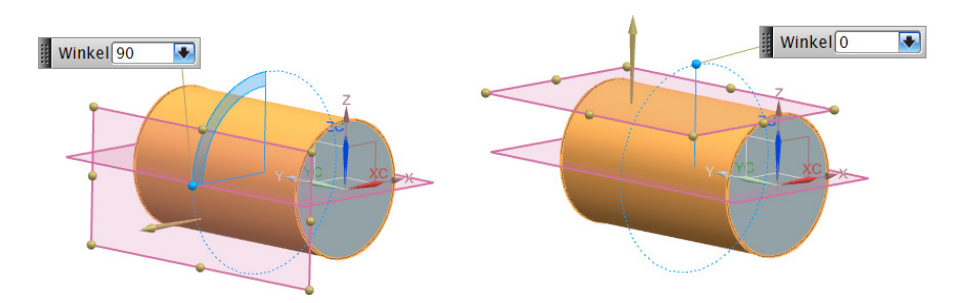

Auf dem linken Bild wird eine Ebene normal zur Mittelebene und auf dem rechten Bild parallel zur Mitte erzeugt.

#### **Ebene in Abhängigkeit von einem Punkt einer Kurve**

Die Erzeugung einer Ebene, die an einem Punkt senkrecht oder tangential zu einer Kurve oder Körperkante steht, kann in bestimmten Aufgaben zu Problemen führen. Diese Ebene dient dann als Basis für weitere Konstruktionen, z. B. als Ablagefläche für eine Skizze. Ändert sich der Kurvenverlauf, soll die Bezugsebene automatisch angepasst werden.

Zum Erzeugen solcher Bezüge selektieren Sie die entsprechende Kurve, im abgebildeten Beispiel die Zylinderkante. Durch Ziehen am Punkt können Sie den Ort auf der Kurve dynamisch verändern. Die Lage des Punktes auf der Kurve lässt sich auch durch die Eingabe der BOGENLÄNGE bestimmen.

Zum Erzeugen der Bezugsebene stehen ALTERNATIVE LÖSUNGEN zur Verfügung: NORmal, tangential, binormal zum Kreisbogen etc.

Mit dem Schalter KURVE > RICHTUNG UMKEHREN beginnt die Messung der POSITION auf der gegenüberliegenden Seite der Kurve.

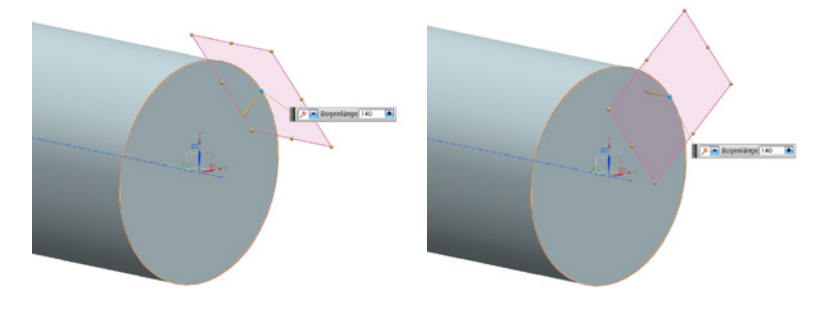

#### **3.2.2 Bezugsachsen**

**BEZUGSACHSE** (DATUM AXIS)

Die Bezugsvektoren werden beispielsweise als Achsen für Rotationskörper oder zur Definition der Richtung bei extrudierten Körpern verwendet. Die grundsätzliche Arbeitsweise und der Dialogaufbau sind analog zu den Bezugsebenen. Die Bedeutung der Icons im Bereich Typ ist analog zum VEKTOR-KONSTRUKTOR und wurde bereits im Kapitel 2.10 Vektoren beschrieben.

Die Bezugsachsen können Sie assoziativ oder festgelegt wählen.

Um Kanten zu selektieren, muss der Filter PUNKT AUF KANTE ausgeschaltet oder durch Drücken der ALT-Taste vorübergehend deaktiviert sein.

Im Folgenden werden einige Beispiele zum Erzeugen von Bezugsachsen mit dem TYP ERMITTELT erläutert.

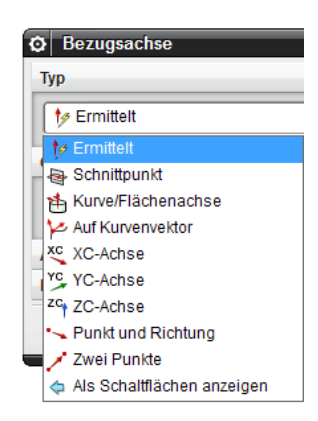

#### **Bezugsachse an Körperkante**

Die entsprechende Kante wird angewählt. Die Richtung des Vektors können Sie durch Doppelklick auf die Pfeilspitze oder mit dem Icon im Dialog umkehren.

#### **Achse durch zwei Punkte**

Der erste und der zweite Punkt werden selektiert, wobei die Reihenfolge die Orientierung des Vektors bestimmt.

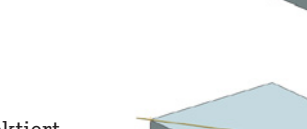

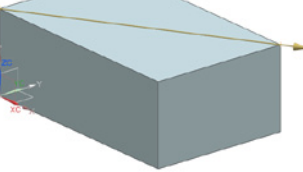

#### **Bezugsachse durch zwei Flächen**

In diesem Beispiel befindet sich eine Bezugsebene in einem bestimmten Abstand über einer Quaderfläche. Um zu dieser Ebene eine weitere Bezugsebene in einem gewissen Winkel zu erstellen, benötigen Sie einen Drehvektor. Dazu selektieren Sie die beiden Flächen nacheinander. In ihrer Schnittlinie wird der Bezugsvektor erzeugt.

#### **Achse durch Zylindermitte**

Mit der Anwahl der Zylindermantelfläche wird ein Vektor durch die Mittelachse erzeugt. Die Orientierung des Bezugsvektors ergibt sich aus der Ausrichtung des Zylinders.

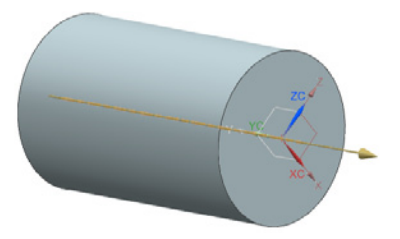

#### **Bezugsachse tangential an einer Kurve**

Im Dialog wird der Typ AUF KURVENVEKTOR aktiviert und die gewünschte Kurve selektiert. Der entsprechende Tangentenvektor wird am Selektionspunkt angezeigt. Dieser Punkt kann dynamisch durch Verschieben des Punktes oder Eingabe der BOGEN-LÄNGE geändert werden. Im Dialog haben Sie die Möglichkeit, zur Eingabe der POSITION auf % KREISBOGENLÄNGE umzuschalten.

Im Bereich ORIENTIERUNG AUF KURVE können unter ORIENTIERUNG die einzelnen Varianten nacheinander angezeigt werden. In den zwei Beispielen werden die Optionen TANGENTE und NORMAL verwendet.

Dieses Bezugsobjekt ist vollständig assoziativ zur verwendeten Kurve.

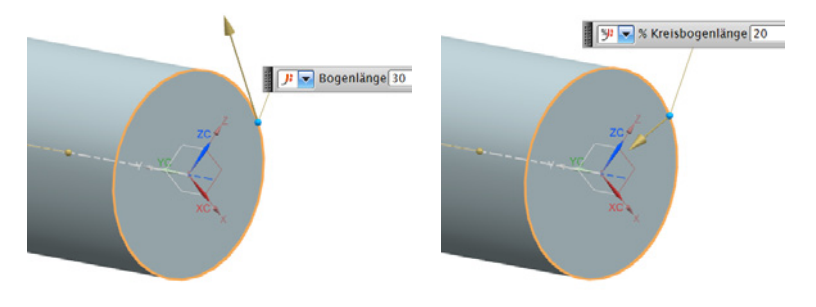

#### **3.2.3 Bezugs-Koordinatensystem**

Mit dem Befehl Bezugs-KSYS werden drei Ebenen, drei Achsen, ein gespeichertes Koordinatensystem und ein Ursprungspunkt in einem Konstruktionselement erzeugt. Die Definition erfolgt über den entsprechenden Dialog. Alle Objekte sind assoziativ zu den bei der Festlegung benutzten Elementen, wenn diese Option unter EINSTELLUNGEN aktiv ist. Die Objekte können Sie z. B. verwenden, um die Lage des absoluten Koordinatensystems zu kennzeichnen. Sie sollten dann Bestandteil einer Vorlagendatei für den Befehl DATEI > NEU sein.

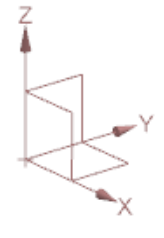

## **■** 3.3 Grundkörper

Das System bietet unter Einfügen > Konstruktionselement vier Basisgeometrien (Quader, Zylinder, Kegel und Kugel) zum Erzeugen einfacher Körper, aus denen Sie mittels boolescher Operationen zusammengesetzte Geometrien aufbauen können.

Die Definition der Grundkörper erfolgt durch Angabe ihrer Größe, Orientierung und des Ursprunges im Raum. Dazu nutzen Sie das aktuelle Koordinatensystem oder ein vorhandenes Objekt. Die Relevanz der De-/Aktivität der Assoziativität wird im folgenden Beispiel dargestellt.

1. Ein Quader wird durch die Angabe seiner Größe definiert und im Ursprung des WCS abgelegt. Anschließend werden zwei Zylinder erzeugt. Zur assoziativen Festlegung des Zylinderursprungs werden die Mittelknoten von zwei Quaderkanten verwendet. Mittels boolescher Operation erfolgt die Subtraktion der Zylinder vom Quader.

**BEZUGSKSYS** (DATUM CSYS)